**1、 在开户成功 功界面上点 点击"绑定银 银行卡", 或点击账户 户中左侧边 边栏"银行卡 管**

## **理",进入 入绑卡界面。**

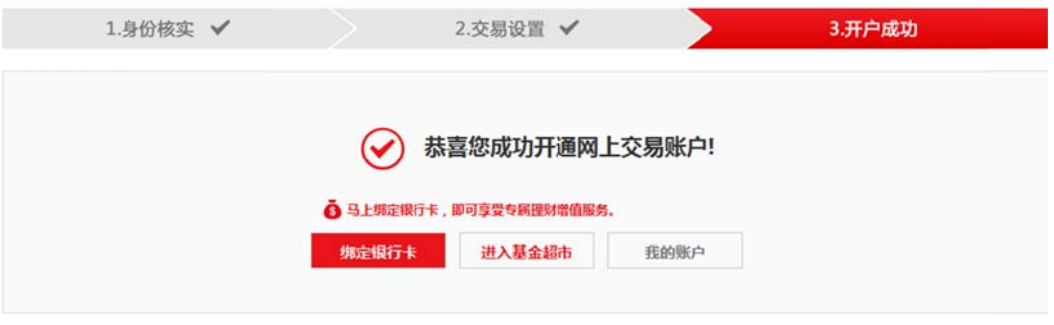

**2、 点击"新增 增银行卡"。**

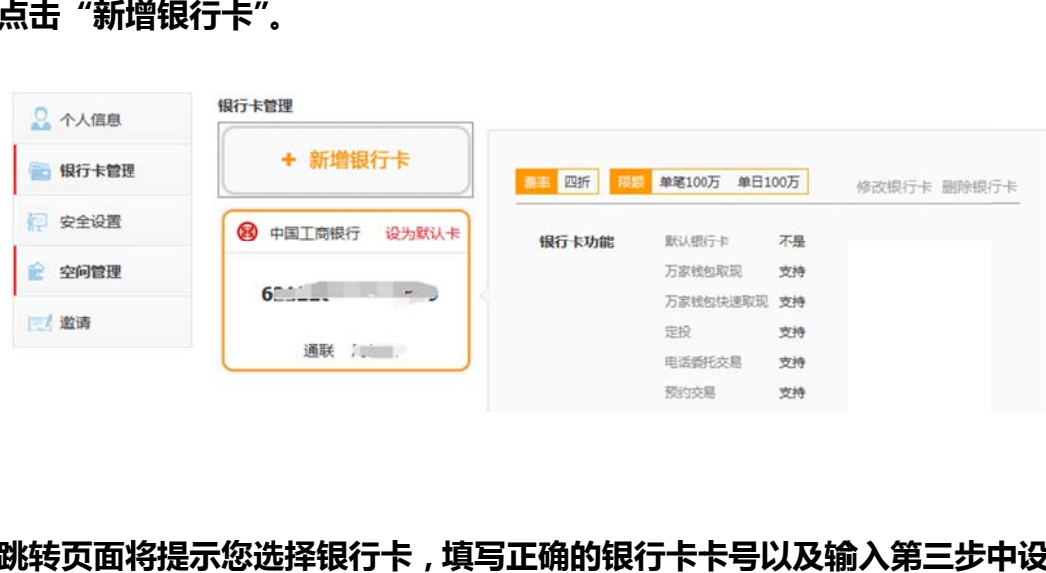

3、跳转页面将提示您选择银行卡,填写正确的银行卡卡号以及输入第三步中设

**置的登录密 密码,此密 密码将成为日 日后万家基 基金官网的交 交易密码。**

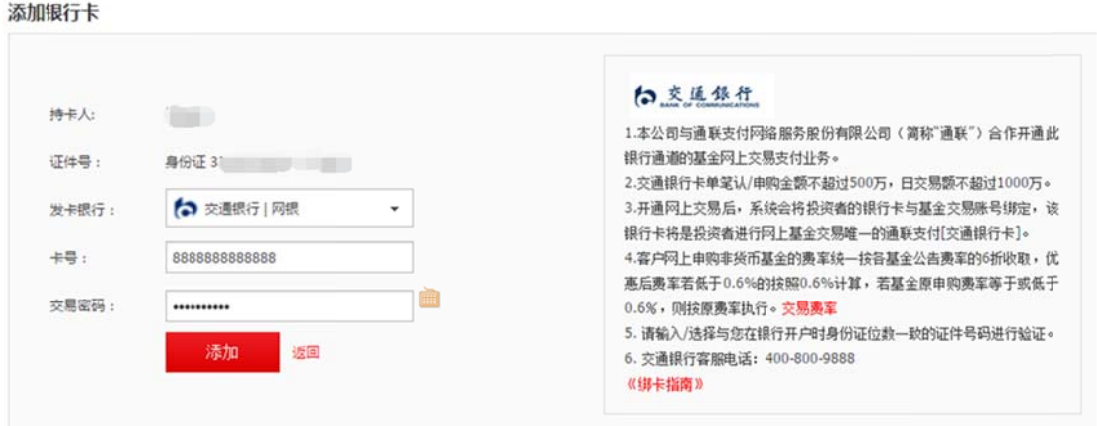

**4、 点击"添加 加",页面将 将自动弹出银 银行绑卡验 证界面,若 没有自动跳转,请按下**

**图提 提示操作。**

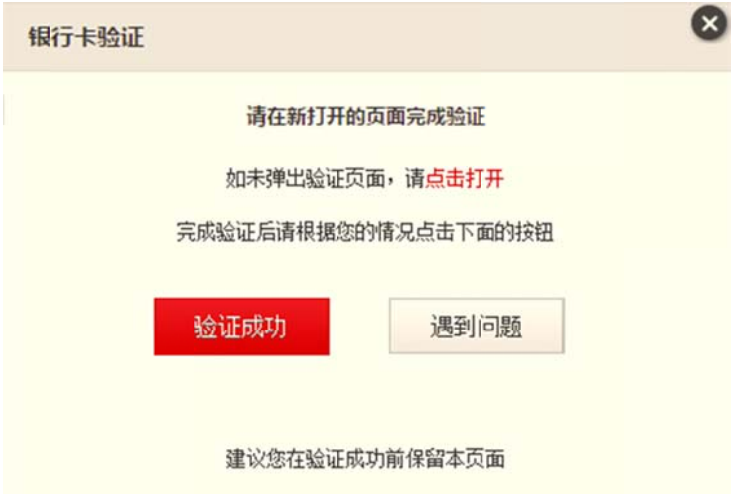

**5、 首次签约, ,输入银行 行卡卡号和附 附件码,点 击下一步。**

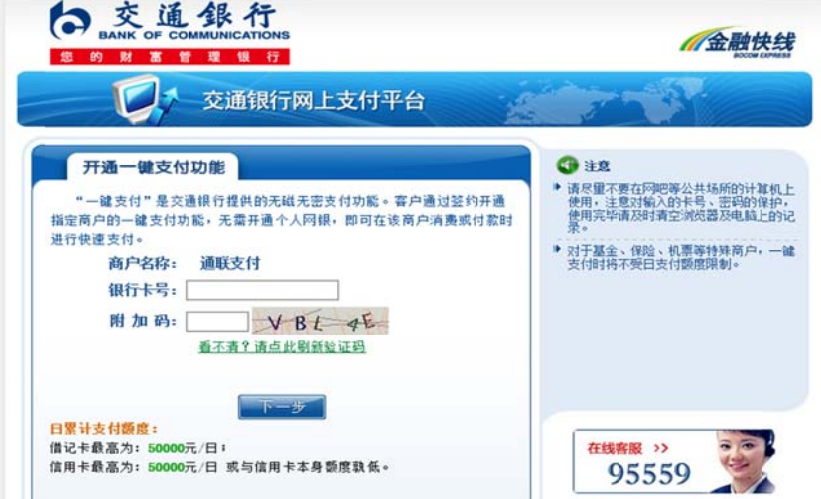

**6、 输入交易密 密码与动态 态密码。**

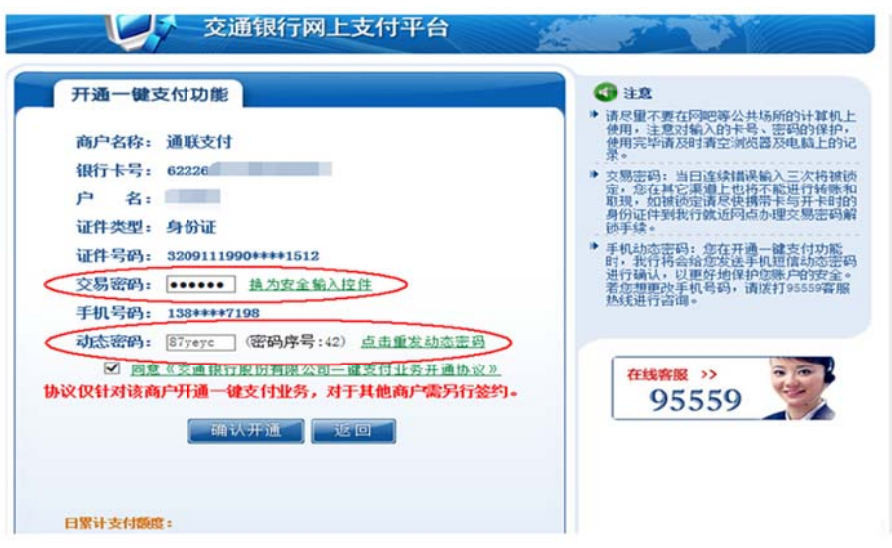

## **7、 一键支付功 功能开通成 成功。**

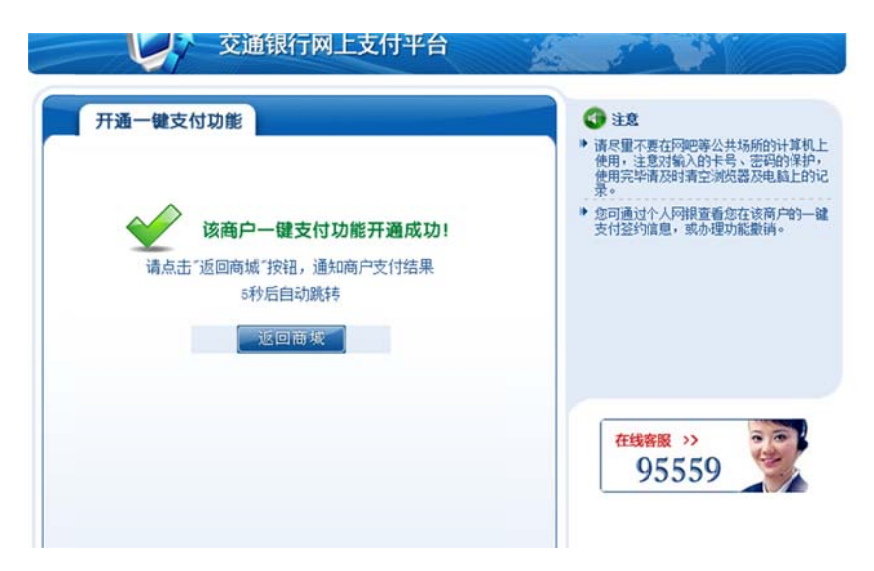

## **8**、 若非首次签 签约,输入 入手机号。

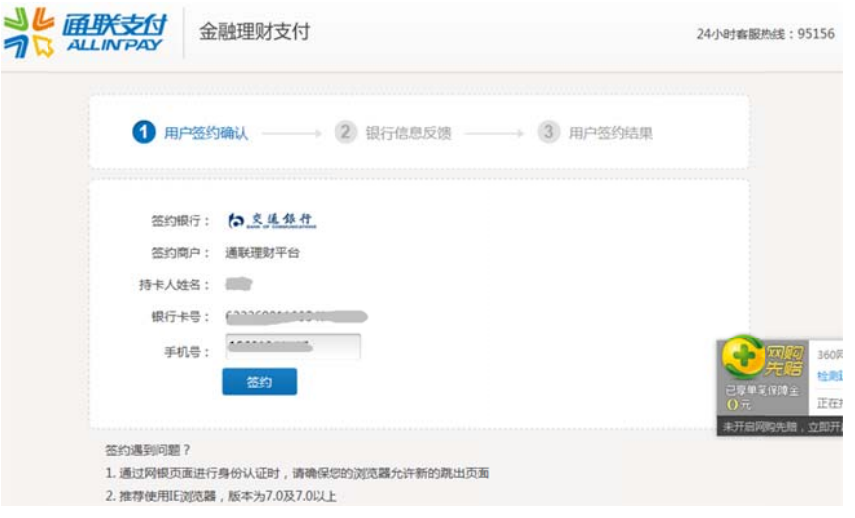

## **9、 交易成功以 以后,通联支 支付页面会自动显示"您已与通联支付成功签约",点击**

**"跳 跳转到商户 网站"。** 

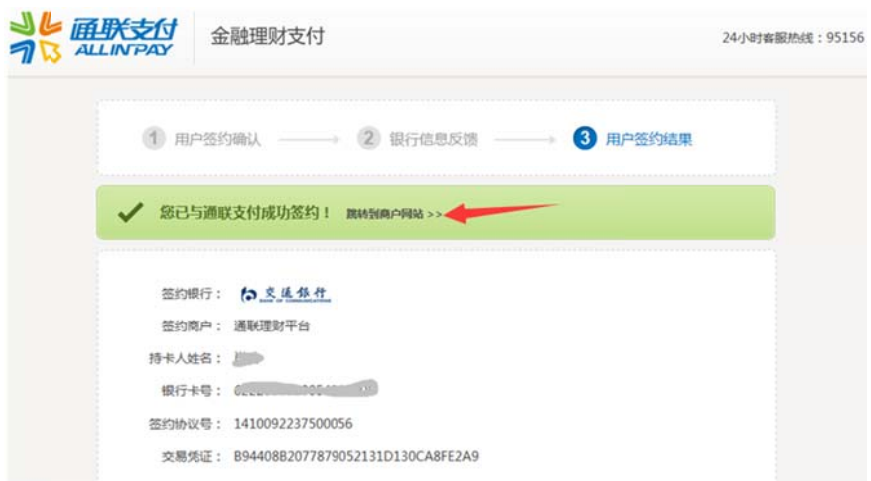